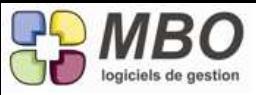

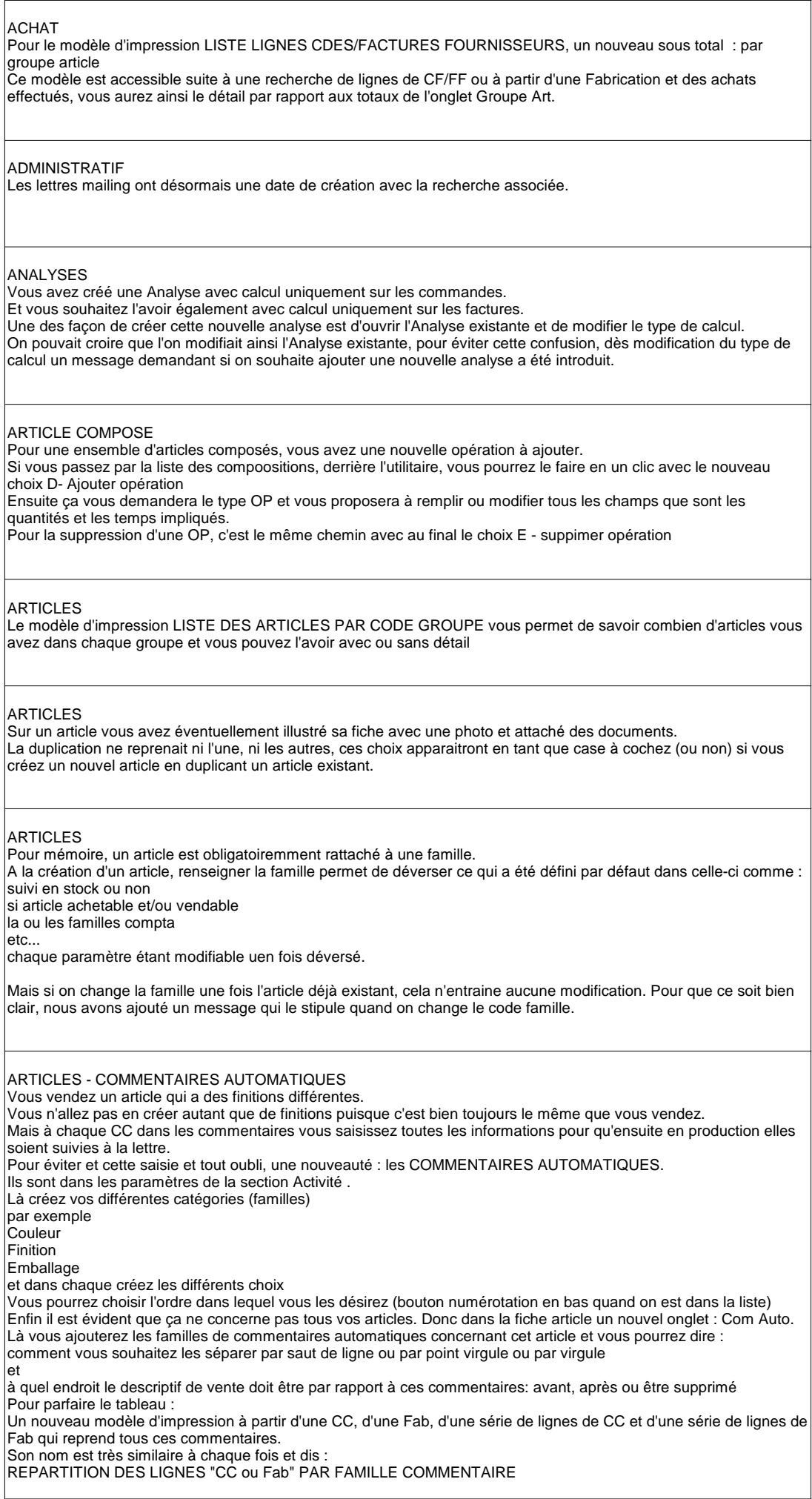

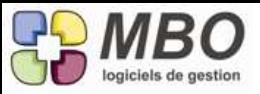

#### ARTICLES - DIMENSIONS

Dans l'entête de la fiche article se trouvait une zone peut utilisée : les dimensions, elle a été déplacée sur l'onglet divers.

ARTICLES COMPOSES - DOCUMENTS

Si dans un article composé, il y a des composants (articles) qui portent des docs attachés, dans l'onglet doc de l'article composé, vous pouvez les voir également, il vous suffira de cochez la case "voir docs attachés aux composants".

Attention, cette case ne restera pas cochée.

#### ARTICLES GENERATEURS

Vous souhaitez qu'un article ne soit plus générateur.

Dans onglet divers, cliquez sur le bouton: cet article n'est plus générateur

Cela vous sera interdit s'il existe des articles secondaires ( il faudra alors aller dire à chacun d'entre eux, au même endroit, qu'il n'est plus article secondaire)

le tour est joué.

#### **ARTICLES GENERIQUES**

Principalement pour les articles nécessaires des devis on se crée des articles génériques divers pour les différents groupes articles ou matières qui nous seront nécessaires pour ces cotations.

On ne sait donc pas à l'avance si ce sera du M2 ou des M3 ou des ML ou un article à l'unité.

De ce fait pour les articles génériques, le code unité ne sera plus obligatoire mais vous sera demandé de suite lorsque vous utiliserez votre article comme article nécessaire ou autre.

#### ASSEMBLAGE - IMPRESSION

Pour la production de vos assemblages, vous éditez pour vos opérateurs, un ordre de fabrication à partir de la fiche ou de la liste des fiches d'assemblages.

Comme pour les réaliser vosu avez des modes opératoires de renseignés sur vos OP types qui rentrent dans les compositions de vos articles à assembler, vous demandez l'impression de ces modes opératoires.

Dans ceux-ci, certains points sont d'importance et vous souhaitez être certain de leur réalisation et/ou vérification. Pour en être sûr, vous pouvez maintenant ajouter une case à cocher par l'opérateur, QUE pour certaines lignes. Allez sur vos OP types avec mode opératoire, une nouvelle colonne "coche" qui si vous la cochez fera apparaitre une case à l'impression.

Une fois cela fait, il va falloir passer la liste des OP types concernées par l'utilitaire et le choix A, de façon à reporter cete modifications des modes opératoires dans les compositions.

#### AUTRE ADRESSE

Vous avez plusieurs clients avec le même transitaire, ou qui font du financement avec le même leaser, ils vont donc avoir une autre adresse de livraison ou de facturation avec les mêmes coordonnées. Pour vosu éviter de tout ressaisir, dans la liste des autres adresses, on a ajouté un x2 pour dupliquer, il ne vous restera qu'à renseigner à quel client, prospect, fournisseur ou divers appartient cette adresse.

#### BON DE LIVRAISON

De façon à n'avoir que la liste des BL à facturer au fur et à mesure ou que ceux à facturer fin de mois, sur l'onglet GENERAL de la recherche BL a été ajouté la sélection possible sur le type de facturation (qui est sur le client payeur), à vous de choisir : à la livraison ou fin de mois

#### BON DE LIVRAISON

Il faut vivre avec son époque. Une nouvelle option dans la fenêtre de dialogue d'impression des BL : avoir l'adresse mail du contact livraison

#### BON DE LIVRAISON

Vos clients sont paramétrés en type de facturation soit à la livraison, soit fin de mois. Si pour votre facturation, vous passez par la liste des BL et l'utilitaire, pour vous faciliter le choix des BL, pour toutes les lignes à facturer (en rouge), dans la colonne N° facture, vous aurez cette indication avec les mentions A LIV ou FIN MOIS

CLIENT

Recherche Client

Une possibilité supplémentaire : rechercher sur montants de l'encours (autorisé - actuel - disponible) Onglet EVT - ENCOURS - avec 2 cases pour chaque pour borner bien entendu

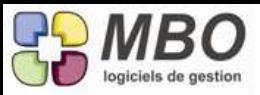

CLIENT - FOURNISSEUR Vous avez un pont comptable ou vous venez de commencer dans Arkaos et vos comptes tiers ne sont pas ou plus les mêmes. Pour rechercher sur le compte tiers de votre autre comptabilité, un nouveau champ dans la recherche client et dans la recherche fournisseur Onglet comptabilité on nom est adapté en fonction du cas de figure : N° de tiers contient si vous avez un pont comptable Ancien N° Compta contient si c'est juste une question de transition En amont, il faudra que le champs correspondant soit renseigné : c'est la case du même nom qui se trouve dans le cadre comptabilité sur l'onglet Compta CLIENTS Comme vous le savez, à partir d'une liste de clients, au lieu de l'imprimer vous pouvez choisir d'exporter un ensemble de champs. La sélection de ces champs se réalise dans la liste sur la gauche que vous trouvez si vous cliquez sur l'onglet exportation à côté de l'onglet imprimer. Les clés ne faisaient pas partie de la sélection existante, elles ont été ajoutées derrière le champs divers qui est en 1er dans la liste. COMMANDE - FACTURE FOURNISSEUR - LIGNES Le format d'impression d'une sélection de lignes de CF/FF intitulé : LISTE LIGNES CDE/FACTURES FOUNISSEURS, présente un nouveau cumul possible : par Groupe Article avec ou sans détail selon que vous cochez ou non la case ad-hoc. COMMANDE CLIENT Selon votre activité, vous n'avez pas vraiment besoin d'un client livraison mais il vous est plutôt très utile d'avoir une adresse de chantier à la place. 2 possibilités : - c'est exceptionnel : cochez la case en haut commande chantier une fois votre CC ouverte - c'est la règle générale : dans les paramètres généraux/commande client/ cochez la case du même nom Dans les 2 cas, vous aurez sur la CC "adresse chantier" à l'emplacement de l'habituel "client livraison". Si vous créez une fabrication à partir de cette CC, cette adresse se retrouvera dans la FAB sur l'onglet "info" DE PLUS : pour que toute modification apportée sur cette adresse sur la CC ou la FAB se reporte de l'une sur l'autre, allez cocher dans les paramètres généraux / commande client/ l'option : Synchronisation : objet cde / Adresse chantier sur Fab avec le N° de CC Dans ce cas de figure bien souvent, vous ne ferez jamais de BL, n'hésitez pas à faire de même avec la case "pas de livraison" avant d'ajouter des lignes: cochez la soit juste au dessus des lignes de CC à droite pour cette CC soit au même endroit dans les paramètres généraux que la case commande chantier pour l'avoir tout le temps à l'ouverteure d'une CC Vos lignes de CC seront alors en bleu, avec un restant à livrer à 0 et pas de lignes de livraison restante. NB : Si vous êtes dans le cas de compteurs multiples pour vos CC, vous retrouverez ces 2 cases sur chacun des compteurs en rentrant dans la ligne. COMMANDE CLIENT A l'impression d'un accusé de CC dans les colonnes quantité (cdées et livrées) le code unité est reporté. Si vous ne souhaitez pas l'avoir, il vous suffira de cocher la nouvelle case dans le dialogue d'impression "Ne pas imprimer l'unité des colonnes Qtés", et vous ne l'aurez plus. Cliquez en prime sur la disquette et ce sera enregistré pour toutes les fois. COMMANDE CLIENT Dans l'impression de l'accusé de réception, vous pouvez désormais avoir le mail du commercial qui s'imprime juste sous son nom. Bien sûr pour cela, il faut choisir d'imprimer le commercial. De ce fait cocher cette nouvelle option, décochera automatiquement ne pas imprmer commercial si ela avait été sélectionné COMMANDE CLIENT - FACTURATIONS RESTANTES Le formulaire d'impression s'est enrichi de la possibilité d'imprimer la sélection avec un sous total par semaine de facturation prévue

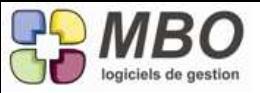

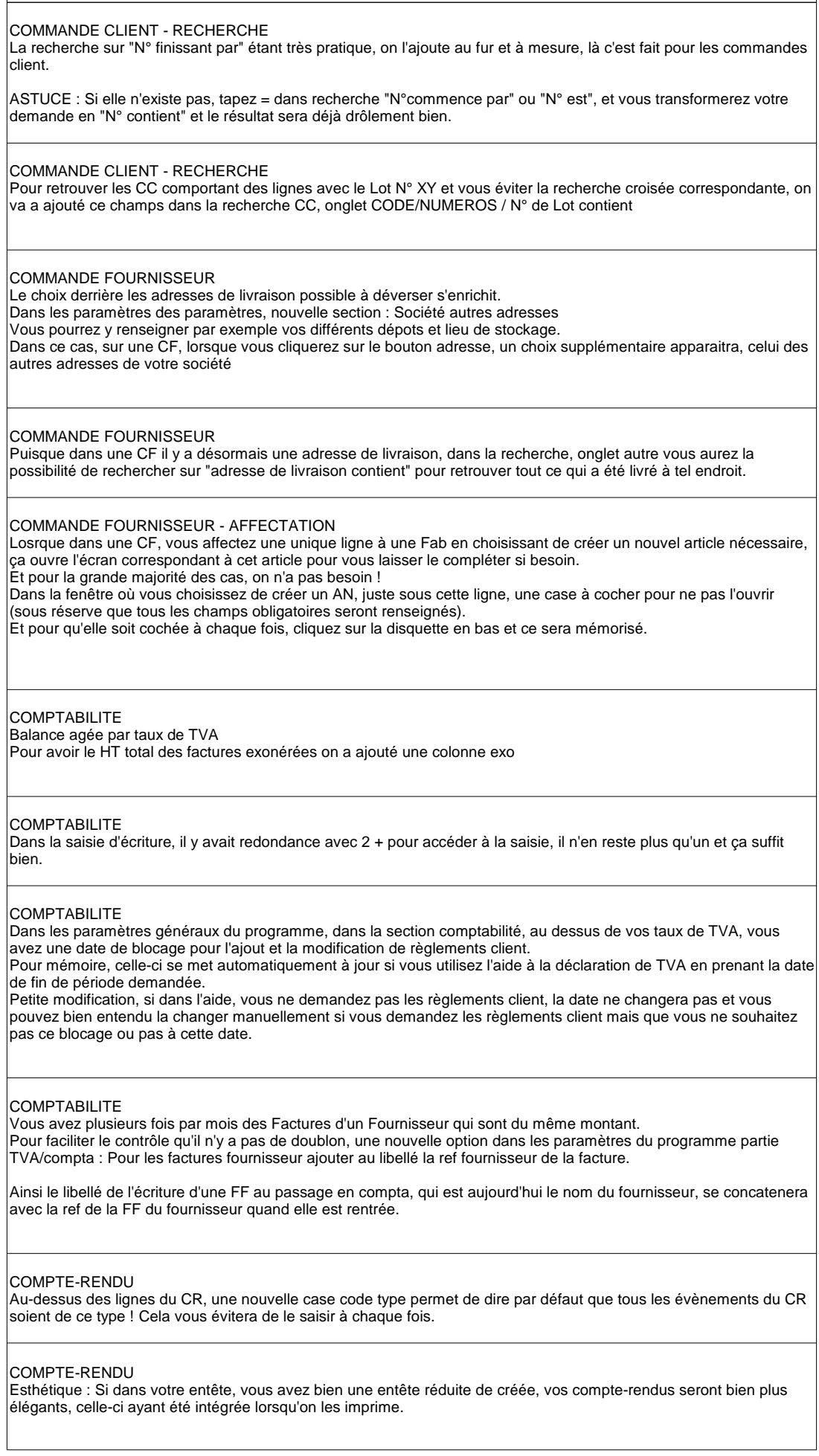

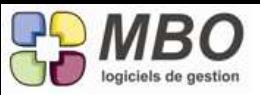

### **CONTACT** Régulièrement, un contact que vous avez sur un client, un prospect, part vers d'autres aventures professionnelles. Vous cochez alors la case "fiche inactive" Mais si vous ne pensez pas à noter une observation, personne d'autre que vous et votre mémoire ne saura pourquoi. Pour en pas oublier, on peut rendre une observation obligatoire. Dans les paramètres généraux, section "Généraux", tout en bas à droite une nouvelle case qui le dit clairement dans le texte. Ensuite le champs à complèter est juste sous la case "fiche inactive" **CONTACT** Sur les contacts il y a 2 nouveaux champs (case à cocher) indiquant que les mails en provenance de chacune de leur adresse mail (professionnelle et personnelle) peuvent être considérés "confidentiels". On a donc ajouté : Dans la modification des champs à partir d'une liste de contact la possibilité de le faire sur ces 2 champs Dans la recherche sur l'onglet personnel et sur l'onglet professionnel les recherches correspondantes, dites OUI à "avec adresse mail" ça vous demandera Confidentiel ? à vous de dire OUI ou NON CONTACT Vous faites des emailing de masse Vous exportez donc votre fichier d'adresse mail pour le donner à un spécialiste. Il vous revient avec la liste des adresses mails qui n'ont pas "fonctionné" Ou plus généralement, vous voulez retrouver la liste des contacts correspondant à une liste d'adresses mail que vous avez par ailleurs. Allez dans recherche contact, onglet autre Bouton "recherche par un fichier d'adresses mail" Votre fichier source doit être de format .txt Vous retrouvez ainsi vos contacts COURRIER Dans le cadre d'un rattachement multiple qui est : sur un client et sur une CC dont le le client n'est pas celui saisi en rattachement à la saisie du N° de CC, on vous demandera si vous voulez le client de la CC ou non, à vous de choisir, attention si vous dites oui, le code client sera remplacé. une ASTUCE : finissez en renseignant le champs de votre destinataire **COURRIER** Retrouver un courrier en passant par la recherche dont l'écrivain ou le demandeur est un salarié ne faisant plus partie de la société n'était pas aisé puisque sa fiche était devenue inactive et son code plus reconnu. Grâce à la nouvelle fonction du menu édition "voir toutes les fiches à ne plus utiliser en saisie code", c'est désormais facile, il suffit d'activer cette fonction. COURRIER Si vous rattachez un courrier sur une CC de type "commande chantier", il peut être utile de pouvoir récupérer l'adresse du chantier. Il a donc été ajouté dans les champs à insérer de la CC, l'adresse du chantier et les différents éléments le composant COURRIER Un nouveau bouton dans les courriers : l'oeil Il est à côté du cadre des coordonnées Cliquez dessus il vous proposera la liste de toutes les fiches sur lesquelles vous avez rattaché votre courrier pour y accéder et les voir. **COURRIER** Vous avez préférez être circonspect et ne pas créer trop de codes type courrier. Avec le temps et l'usage, vous décidez d'enrichir cette liste. Pour éventuellement classer judicieusement les courriers existants en les renseignant avec les nouveaux codes, derrière l'utilitaire et la modification des champs, un nouvel arrivant : le code type.

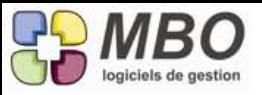

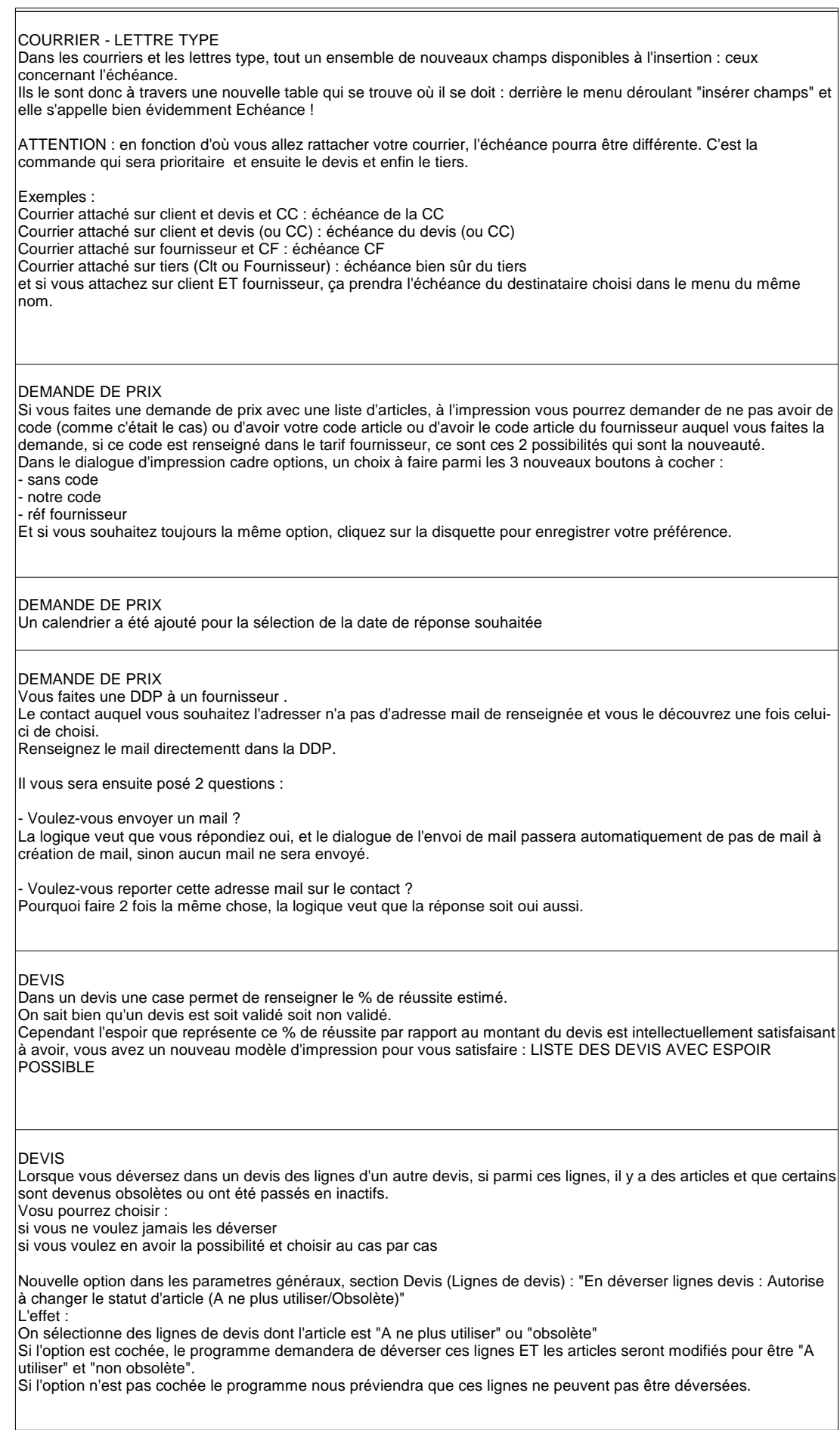

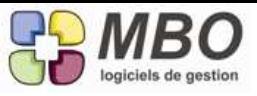

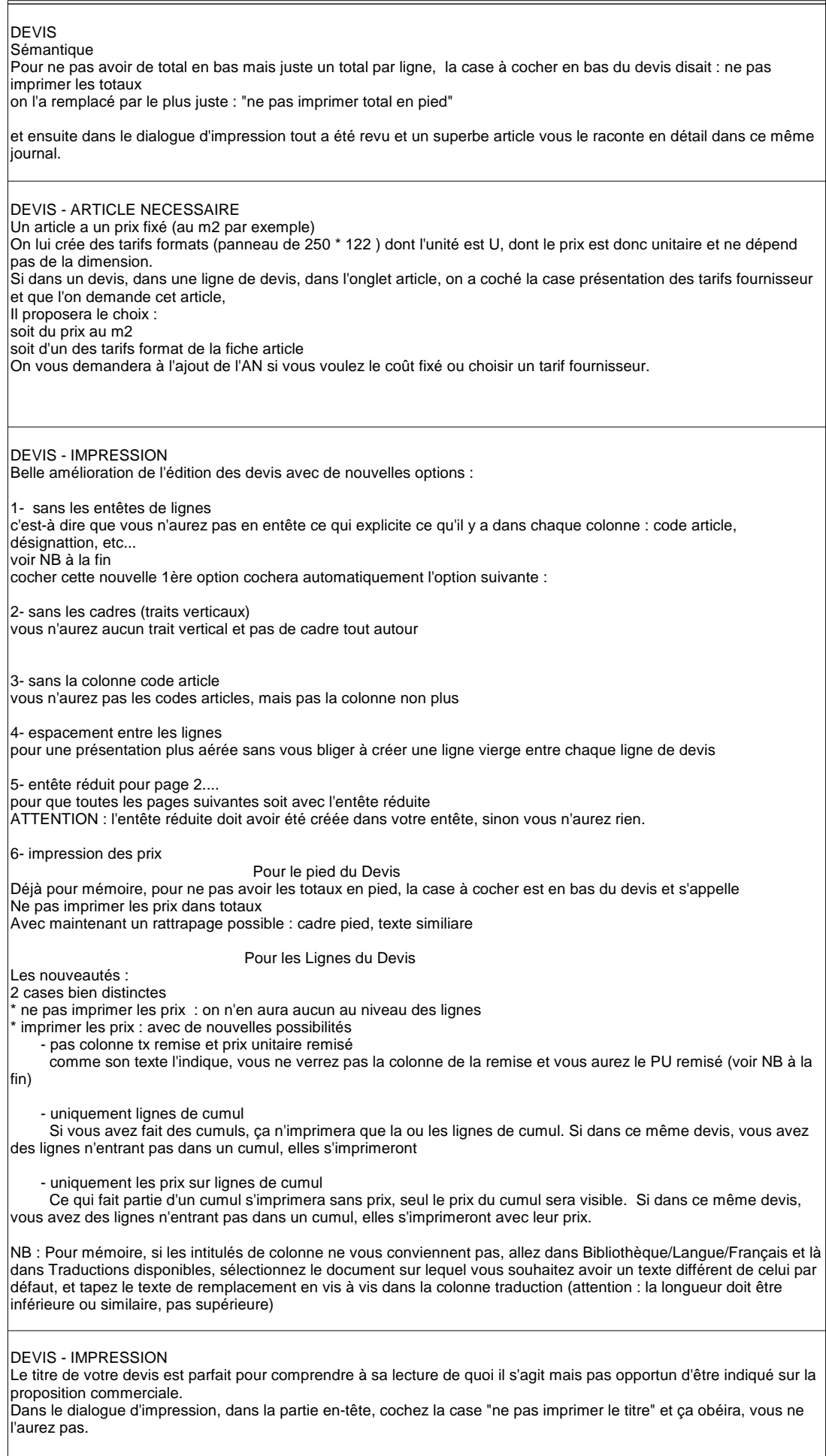

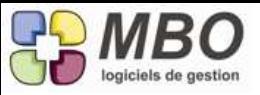

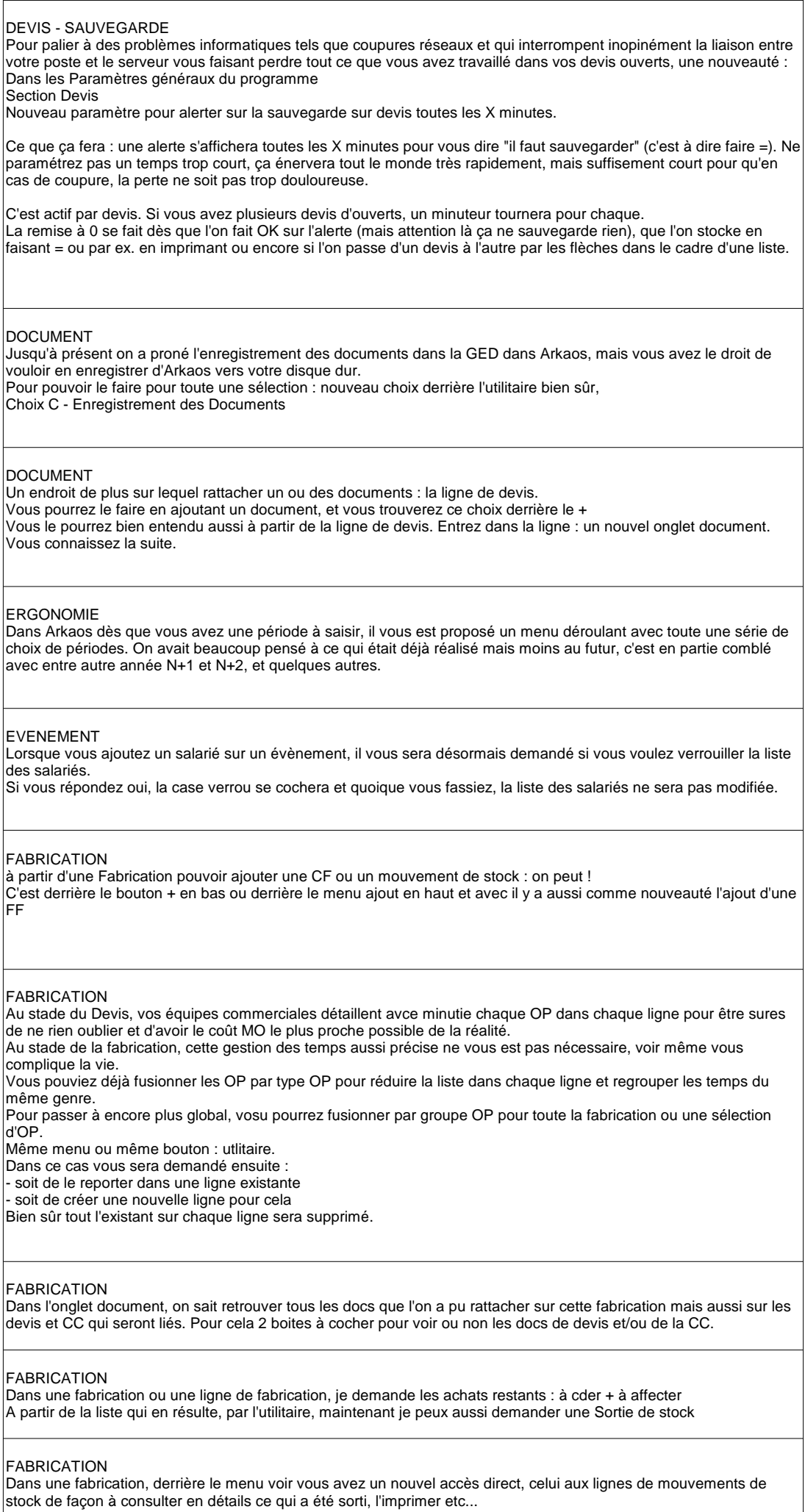

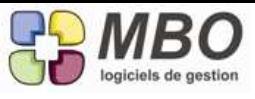

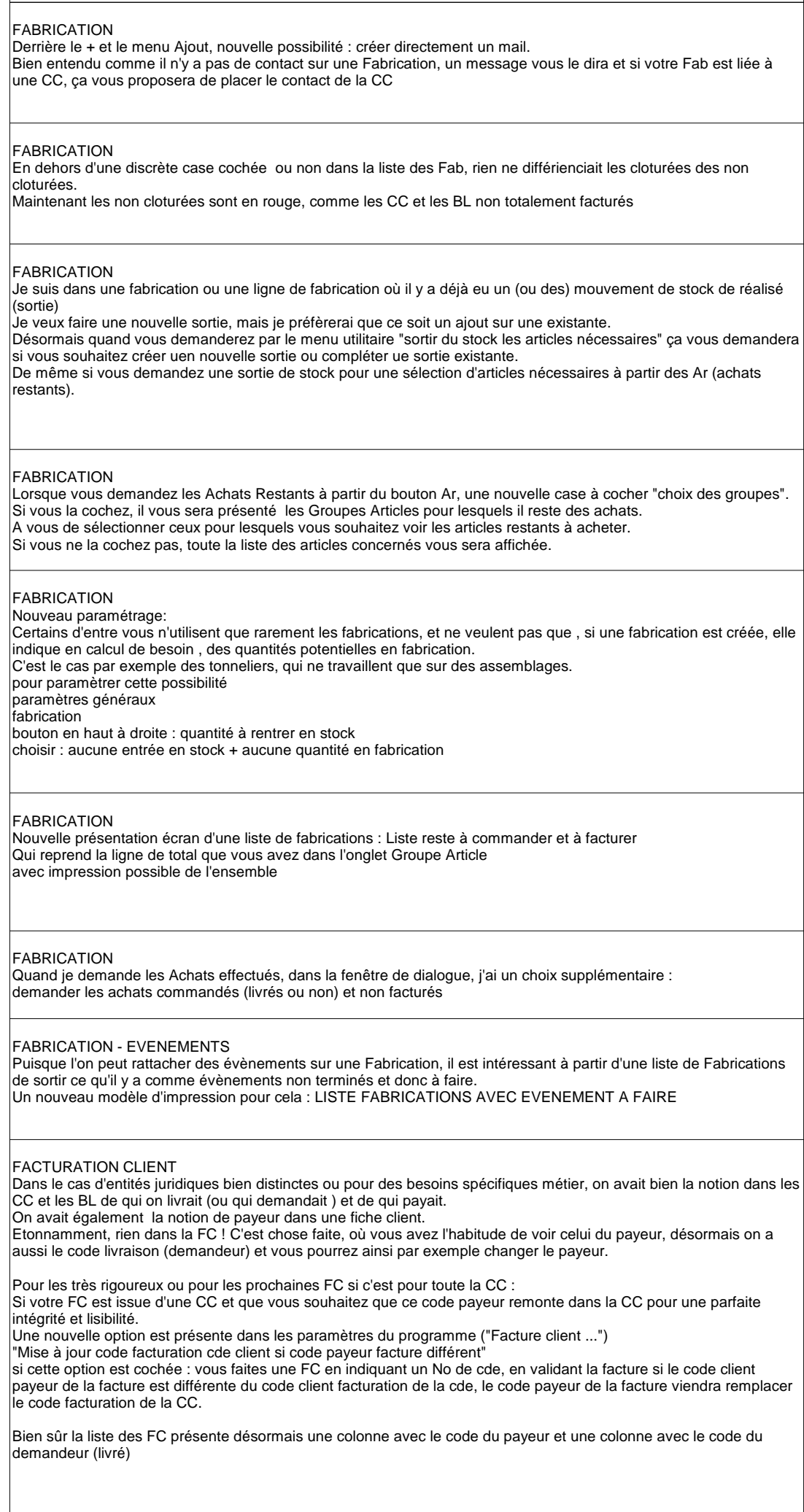

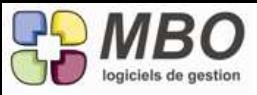

### FACTURATION CLIENT Lorsque l'on demande de déverser des lignes de facturations restantes, la colonne avec le PU a été ajoutée dans la présentation de la liste des lignes car ce peut-être un repère facilitant le choix. FACTURE CLIENT Dans le dialogue d'impression, la nouvelle case "ne pas imprimer les codes article client" comme cela est dit vous permettra de ne pas avoir les codes articles sur la facture FACTURE CLIENT Dans les FC vous avez un champs Nos Réf pour y mettre les références ou un point de repère pour vous. On ne pouvait pas rechercher dessus ! Maintenant c'est possible : onglet FACTURATION de la recherche, avant dernière ligne. FACTURE CLIENT Dans une liste de FC, dans l'utilitaire et la modification des champs, une nouvelle possibilité : donner un contenu similaire à votre sélection de FC FACTURE CLIENT Il a été créé la possibilité d'avoir des clés sur les factures clients. Vous connaissez le principe, c'est le même que pour toutes les autres clés : une famille et des codes type et de l'obligation ou non, etc. Pour la création : pavé Facturation dans les paramètres FACTURE CLIENT Incroyable ça n'existait pas : modification des champs Il est désormais derrière l'utilitaire et l'on y trouvera la modification possible de : la famille compta, du N° de compta, du taux de remise et du code TVA FACTURE CLIENT La quantité commandée peut ne pas être imprimée. Nouvelle case à cocher dans la déjà longue liste de la fenêtre de dialogue d'impression. C'est la dernière du cadre lignes. La quantité que vous facturez sera dans la colonne "livré" Pour mémoire, vous pouvez allez renommer les entêtes de colonne dans les paramètres de la bibliothèque, dans les langues. FACTURE CLIENT Parce que vous travaillez par exemple à l'export, les factures accompagnant vos marchandises sont souvent transmises au transitaire. Le Destinataire qu'il leur est bien utile d'avoir avec un conatct est certes bien mentionné sur vos factures mais à notre époque pouvoir communiquer par mail est devenu le courant. Ce champs devient donc imprimable sur les factures. Pour cela dans la fenêtre de dialogue d'impression, il suffit de cocher la case dans la partie entête : imprimer l'email du destinataire Et il sera juste sous le nom du contact. FACTURE CLIENT Une nouvelle colonne qui dit si c'est OUI ou NON comptabilité. De plus désormais, les lignes non passées en comptabilité sont en rouge, et en noir si passées. FACTURE CLIENT Vous utiliser la validation des FC, de ce fait le code de la personne les validant s'inscrit dans chaque FC. Il était déjà intéressant de pouvoir trouver les FC non validées ou validées, vous pourrez en plus trouver les factures validées par telle ou telle personne. Dans la Recherche FC Onglet Compta Si Validation : OUI, une case code validation apparaitra pour rechercher dessus. FACTURE CLIENT - CLE Le système des clés s'est enrichi avec la possibilité d'en avoir sur les FC avec le modèle d'impression en adéquation : REPARTITION DES FC SUIVANT FAMILLE DE CLE Comme pour les autres impressions similaires : avec choix de la famille avec cumul sur clé avec détail ou non

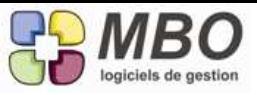

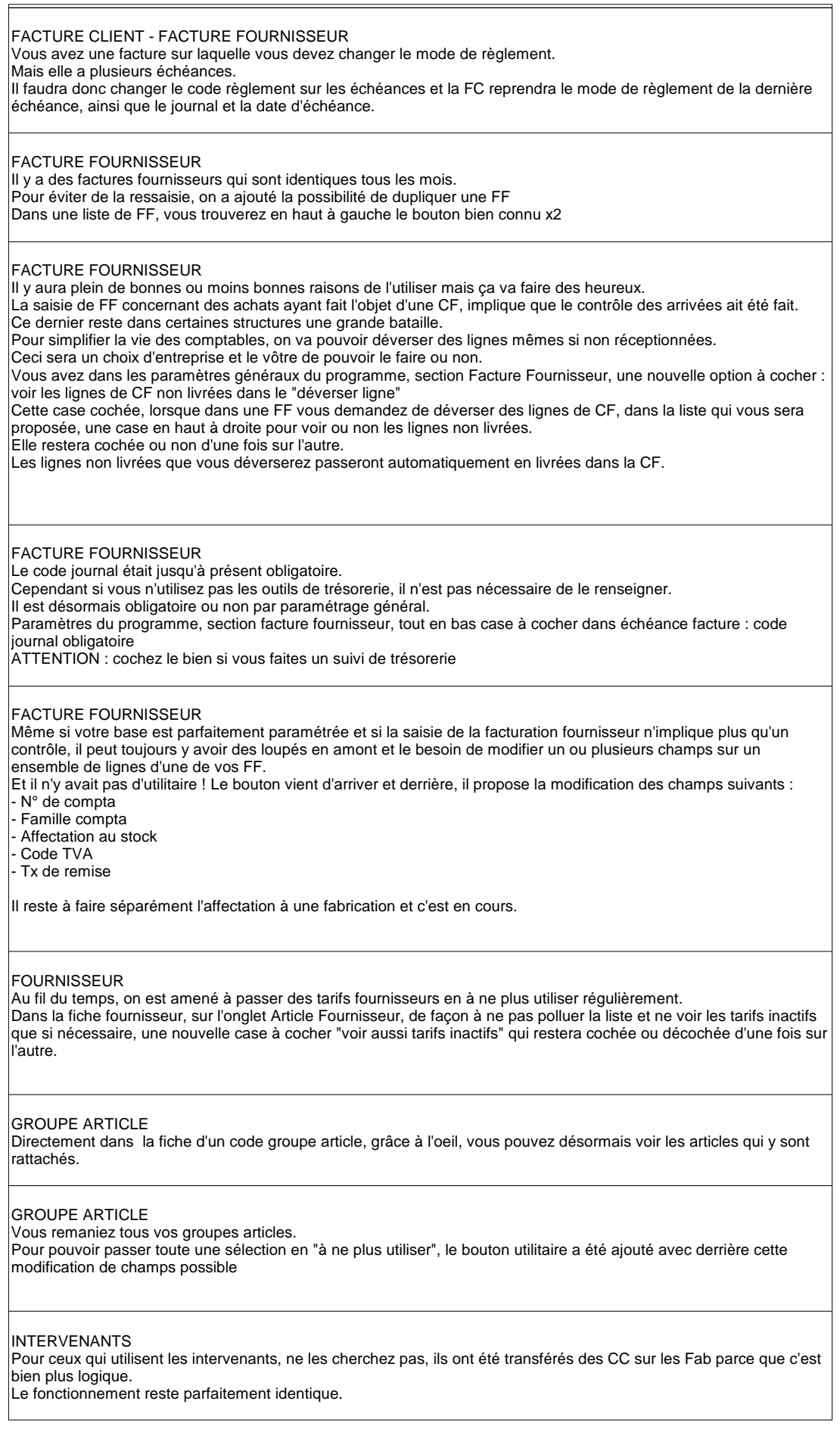

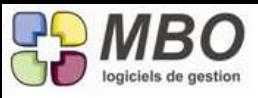

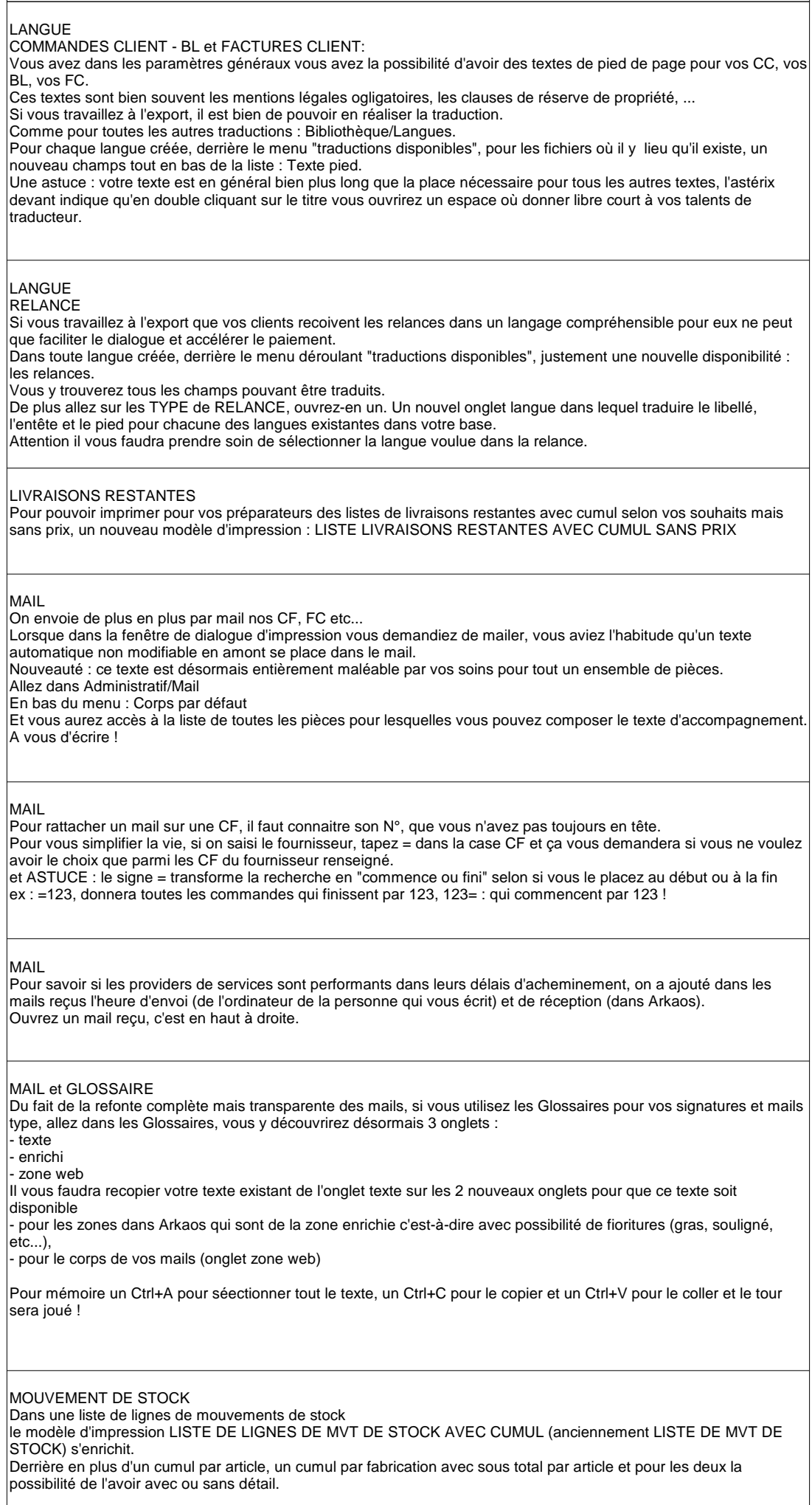

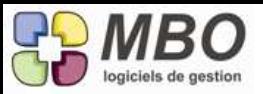

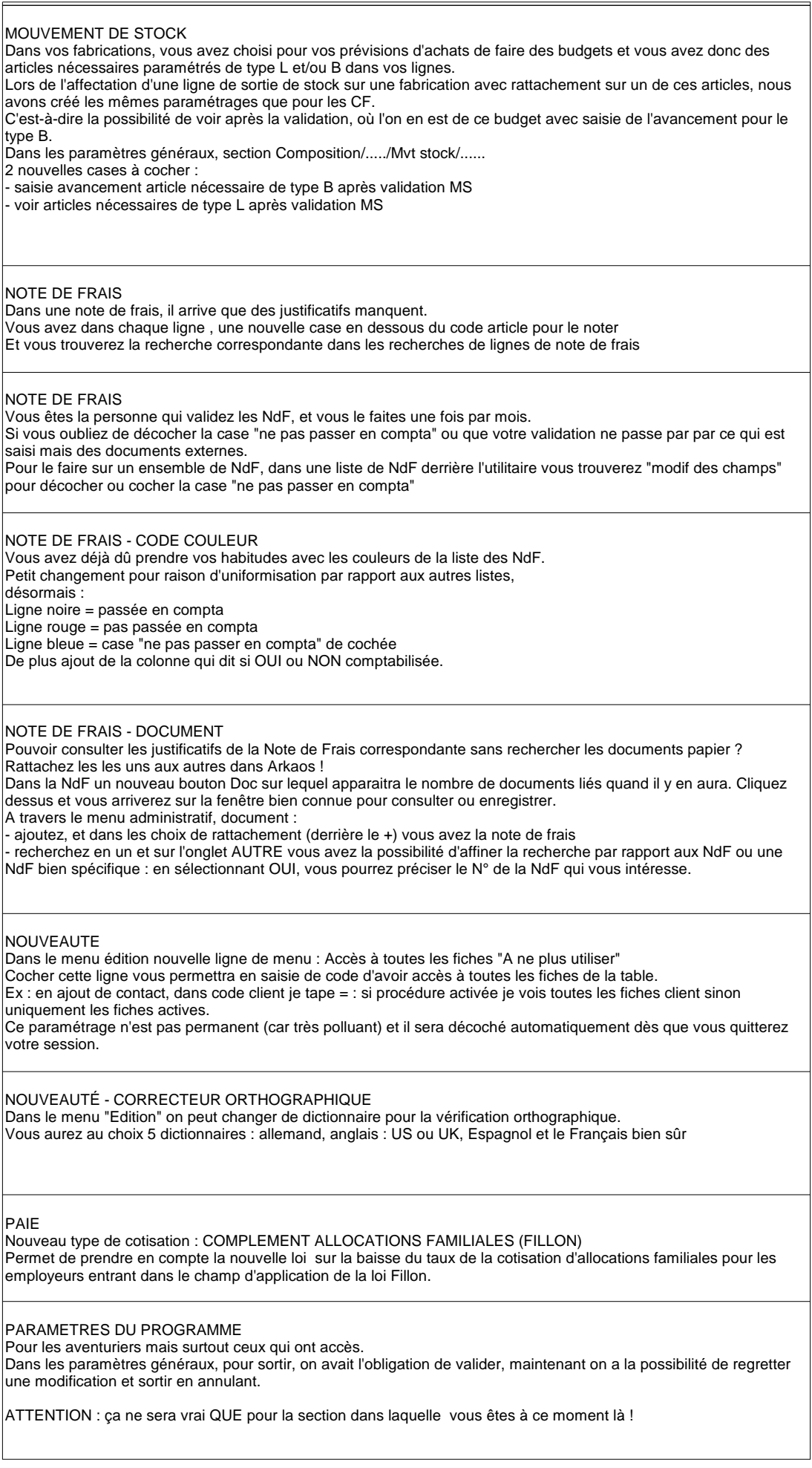

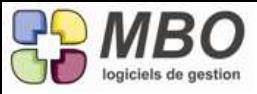

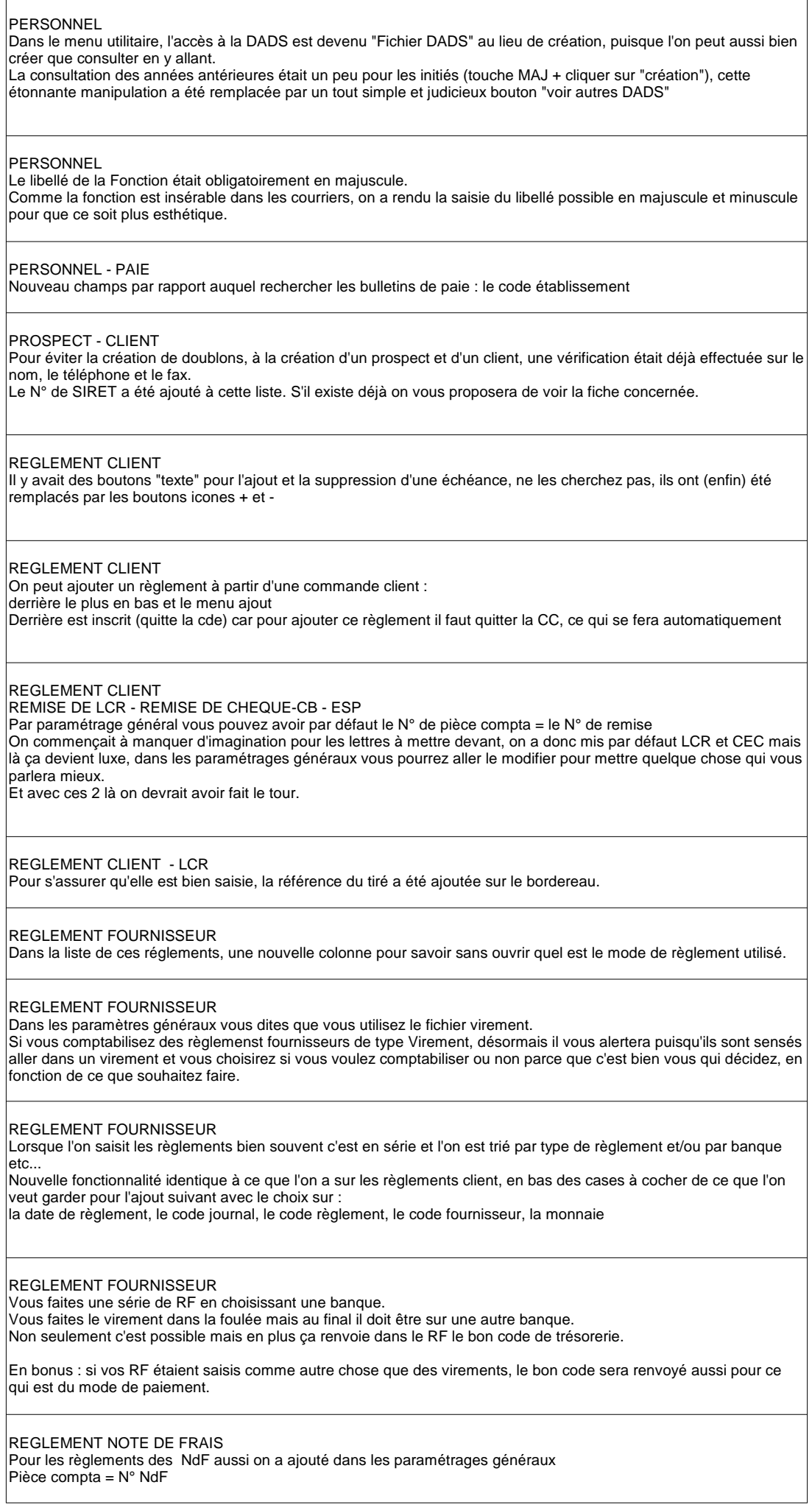

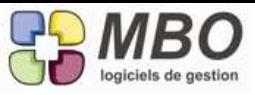

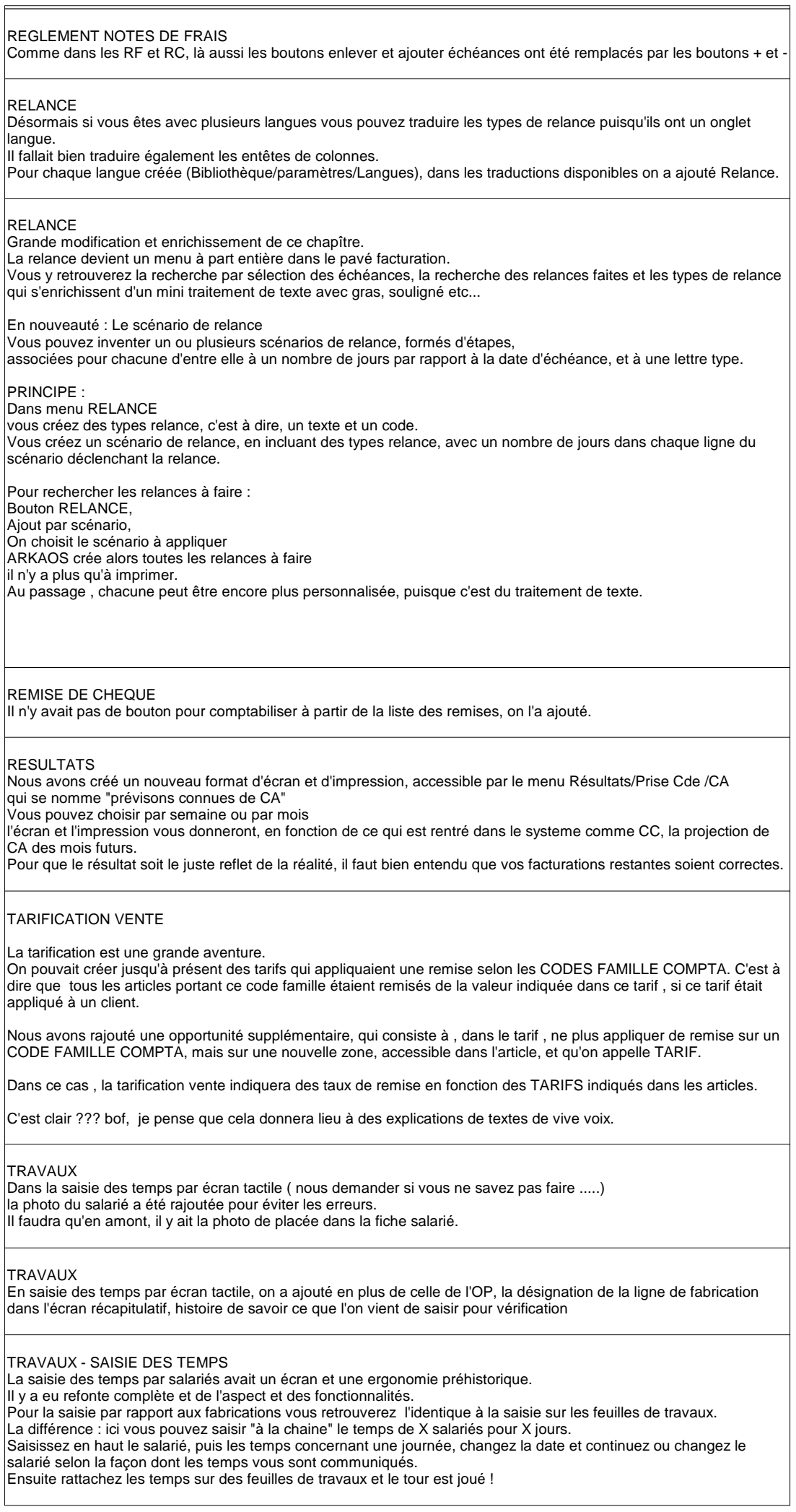

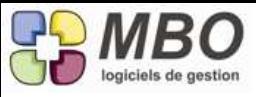

 $\overline{f}$ 

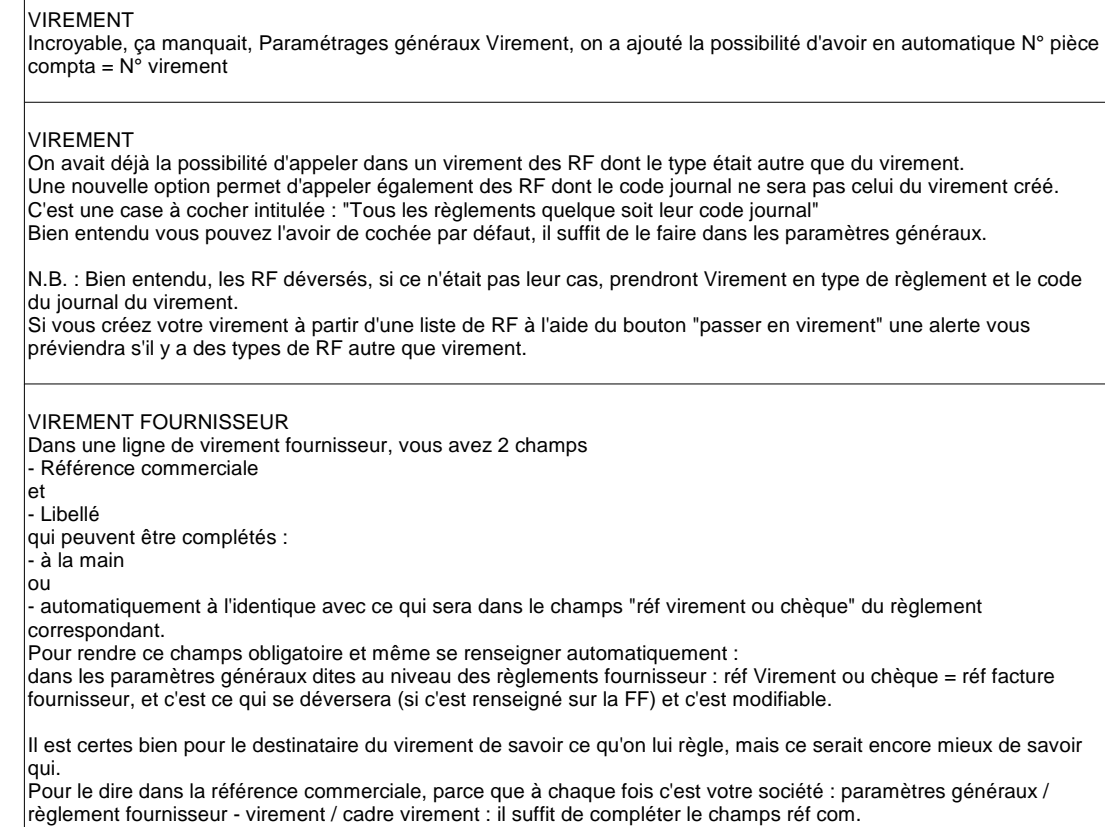